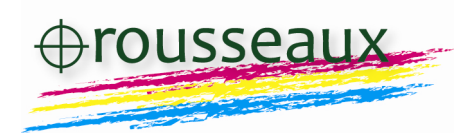

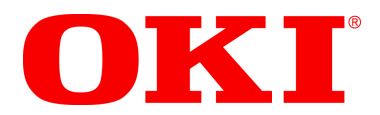

## **Création d'un fichier permettant l'impression du vernis**

Il est possible en quelques étapes simples de créer un fichier permettant l'impression du toner transparent (appelé dans ce qui suit « vernis »), à l'aide d'un logiciel comme Adobe Illustrator® .

### *Étape 1*

Créez une teinte CMJN en ton direct, de couleur quelconque, que vous nommerez impérativement **SpotColor\_Clear** . Il est obligatoire de respecter ce nom et la casse des caractères.

### *Étape 2*

Appliquez cette teinte à tous les objets de votre document, qui doivent apparaître en vernis. Pour plus de clarté, créez un calque avec tous les objets « vernis ».

# *Étape 3*

Sélectionnez tous les objets de ce calque et dans le menu « Options d'objet », cochez la case « surimp. de fond ».

### *Étape 4*

Sauvegardez votre fichier au format PDF et imprimez !

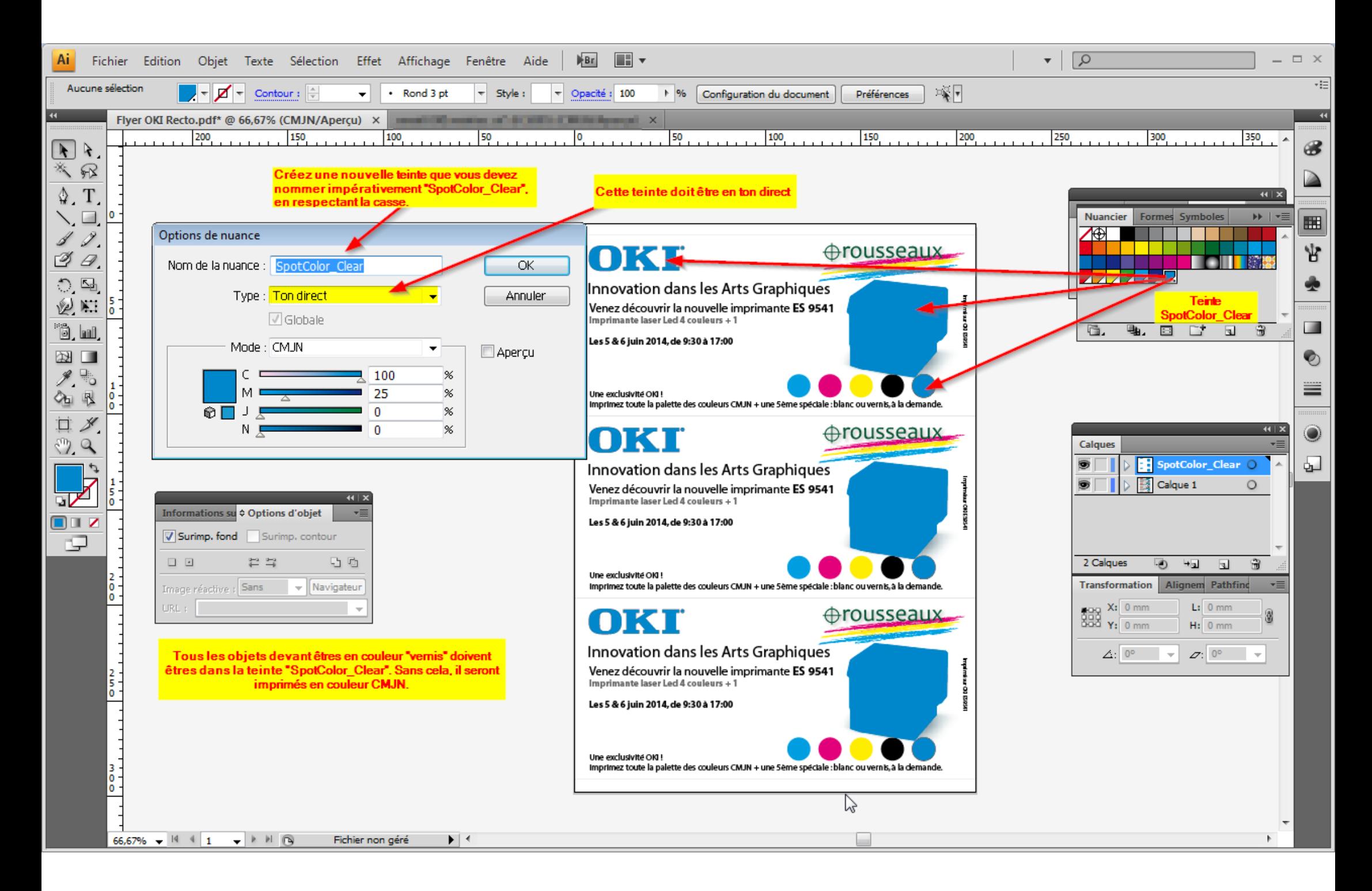

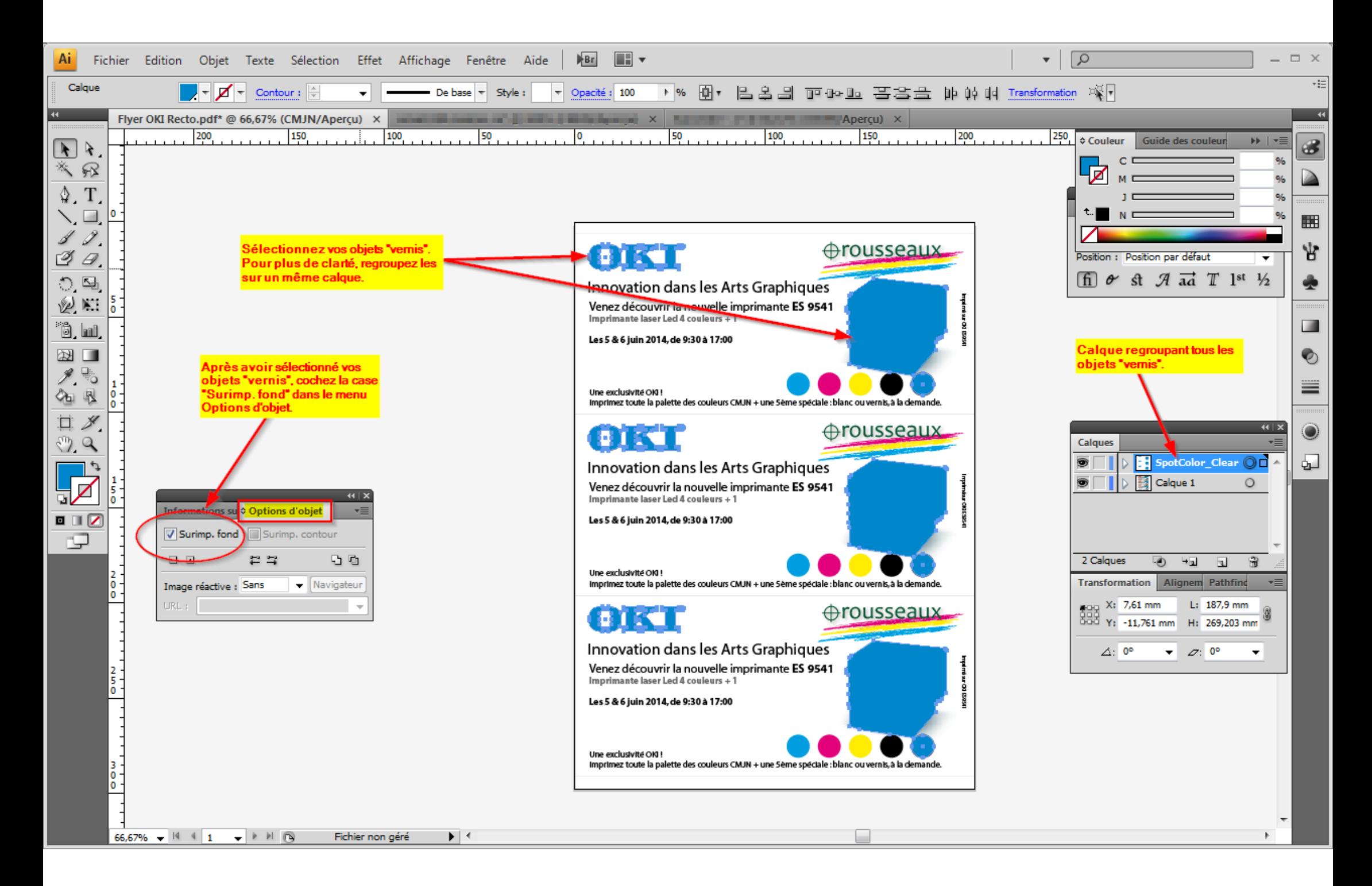